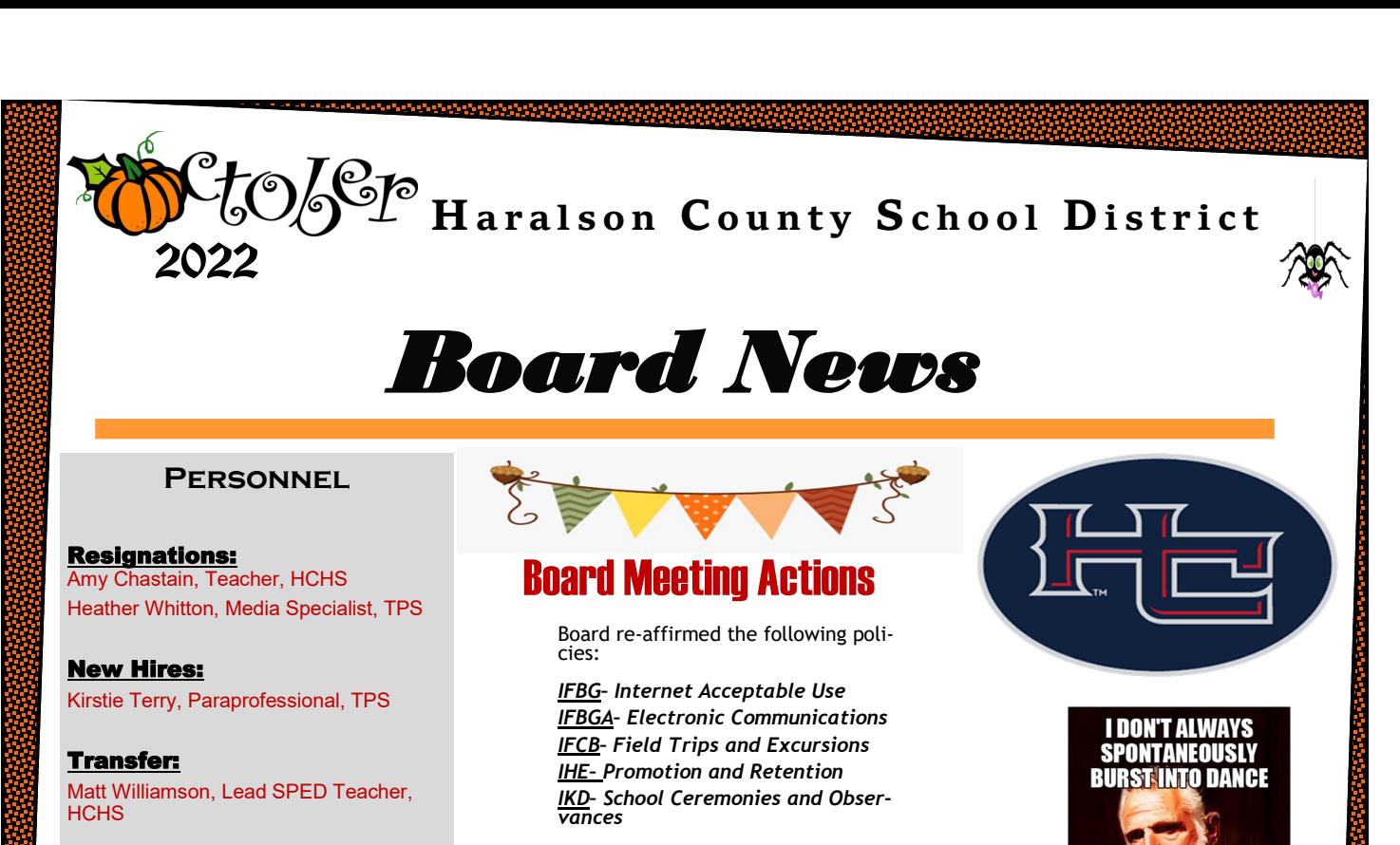

All Haralson County School System policies may be viewed on E-Board.

## **BOARD APPROVED**

\*Financials \*Overnight Field Trips \*Charter Renewal

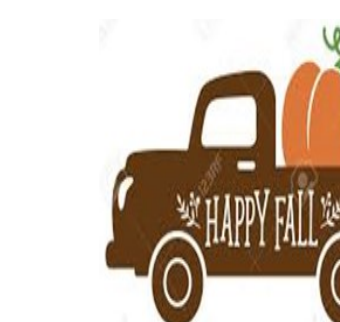

RIIT

**JUST WALKED THRU** A SPINFR

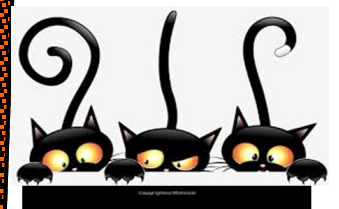

*Superintendent Spotlight* 

## **Principal Appreciation Month!!!!**

**YOU ARE THE AUTHOR OF YOUR LIFE STORY**  $\sim$ MAKE IT A GOOD ONE $\sim$ 

**Leisha Sauls—TPS Kim Causey—WHES Katrina Smith—BPS Ethelyn Johnson—BES Jodi Cash—HCMS Vic Coggins—HCHS Maegan Rutherford—HCHS, CCA CEO**

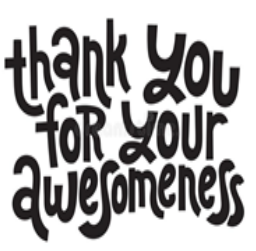

**Miller Contractor** 

**VISION STATEMENT Our vision is to be recognized as a leader in** 

**improving achievement for ALL students.**

### **MISSION STATEMENT**

**Our mission is to produce high-achieving students who will graduate and become productive and responsible citizens.**

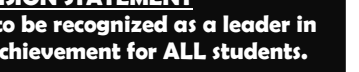

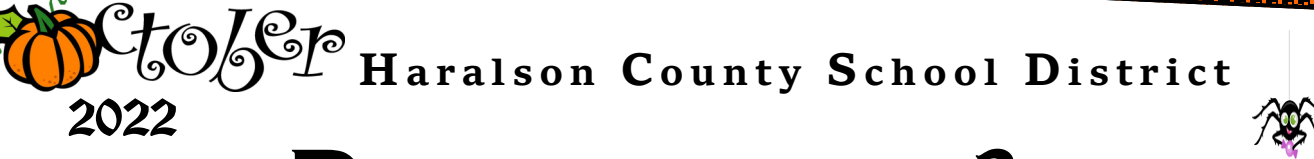

# **Did you know?**

# **Certificate Upgrade advisor**

ATTENTION: DO NOT ENROLL IN A DEGREE PROGRAM FOR AN UPGRADE UNTIL YOU READ THE INFORMATION BELOW!

To find advanced degrees that will allow you to upgrade your certificate, please follow these steps:

- 1. Log into the Certificate Upgrade Advisor using the "Login" button below.
- 2. Select an allowable advanced degree program in the Advisor:
	- To explore degrees that would allow you to upgrade within the certificate fields that you currently hold, click "Show Degrees" by each field;
	- To explore degrees that would allow you to add a new field to your certificate while upgrading, choose "New field upgrade" at the top of the page, choose your desired degree level, and choose the field you would like to add. *Please note: completing a new field upgrade will require passing the appropriate content test in addition to completing the degree.*
	- Click the checkbox next to any degree you think you might enroll in, then click "Add to List".
	- Save the selected degree program in the Advisor by clicking "Save List" at the bottom of the page. This will save the list of approved degrees to your certification file. *Please note: you may save multiple lists.*
	- Enroll in the program within 1 year of saving approval confirmation. *Please note: if you are unable to enroll in the program of your choice within 1 calendar year, simply revisit the Upgrade Advisor and resave the degree to extend the approval for another year.*
	- Complete the degree and submit all application materials to GaPSC.

# Log in to MyPSC [HERE](https://mypsc.gapsc.org/Login.aspx)

2022

Saving your selected program(s) of interest automatically creates a document on your certification file that will serve as a permanent record of the degree verification. No further approval confirmation is necessary. All information received through the Advisor is considered an **official** response, provided you have accessed the advisor through your MyPSC account and saved the information to the list. The GaPSC will not provide additional approval by phone or email for a program you have already confirmed through the advisor.